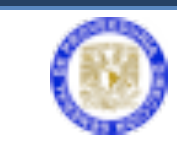

Sistema Electrónico de Adquisiciones

# **MANUAL PARA EL SISTEMA INTEGRAL**

# **DE ADQUISICIONES**

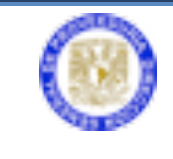

Es una herramienta que, con el uso de la Firma Electrónica Avanzada (FEA), ayudará a simplificar el proceso de la adquisición y arrendamiento de bienes y la contratación de servicios.

#### **ALCANCES**

- Dependencias y entidades universitarias que ingresan requisiciones en la Dirección General de Proveeduría.
- La FEA solo se aplicará para las autorizaciones en el documento de la requisición.
- Los pedidos y contratos se continuarán firmando de manera autógrafa puesto que intervienen terceros.

#### **BENEFICIOS**

- Evita capturar la misma información de la requisición en varias ocasiones y por distintas dependencias.
- Los Titulares y Secretarios Administrativos podrán autorizar y dar seguimiento a su adquisición en línea.
- Simplifica los trámites entre dependencias centralizadoras.
- No es necesario el desplazamiento físico de personal para entregar la documentación.

#### **OBJETIVO**

Dotar a las entidades y dependencias universitarias, de una herramienta que les favorezca en el proceso de la adquisición de bienes, arrendamientos y servicios, a través de la implementación de un sistema electrónico que con el uso de la Firma Electrónica Avanzada apoye en la simplificación de dicho trámite.

#### **CAPTURA DE UNA REQUISICIÓN**

Ingrese a la página http://web.proveed.unam.mx;

Sistema de Adquisiciones **DGPr** 2

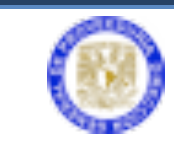

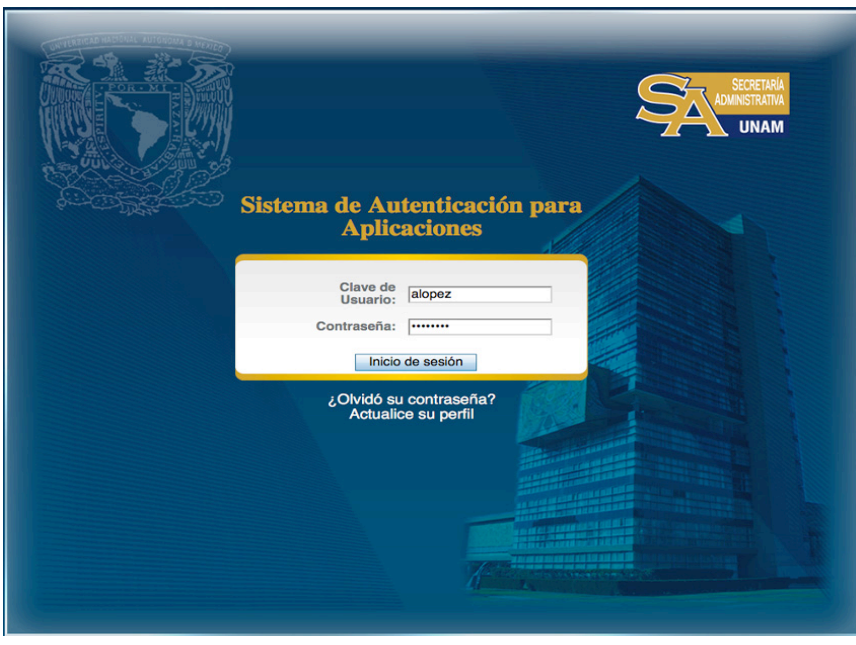

Escribir la clave de usuario y contraseña para la autenticación de aplicaciones de la DGPr.

• En la pantalla principal dé clic en el botón **Sistema de Adquisiciones**.

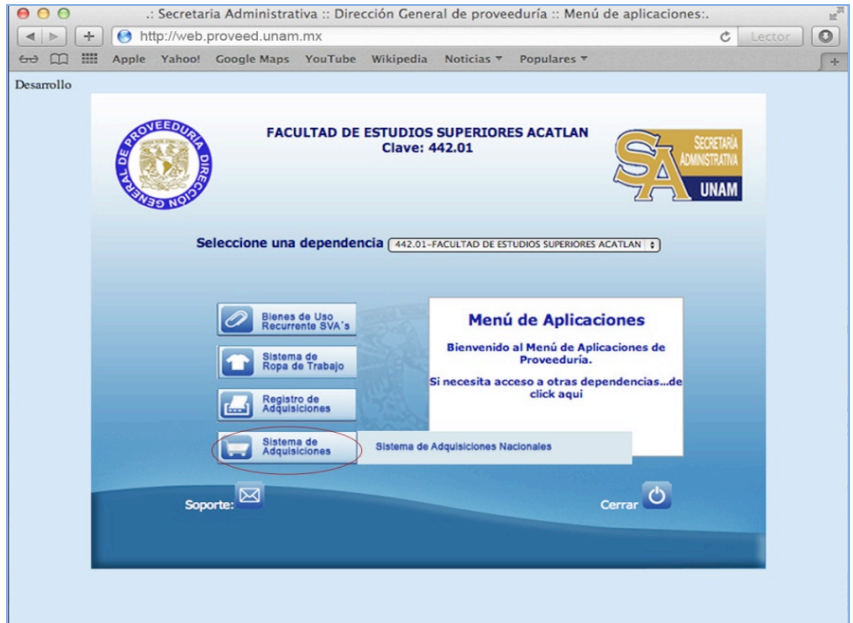

Pantalla principal del Sistema de Adquisiciones

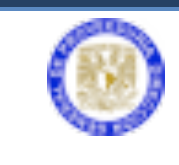

- Seleccione la carpeta de **Requisición Captura**, esta carpeta contiene más opciones **Captura Requisición** y **Lista Requisición**.
- Dé clic en **Captura Requisición**.

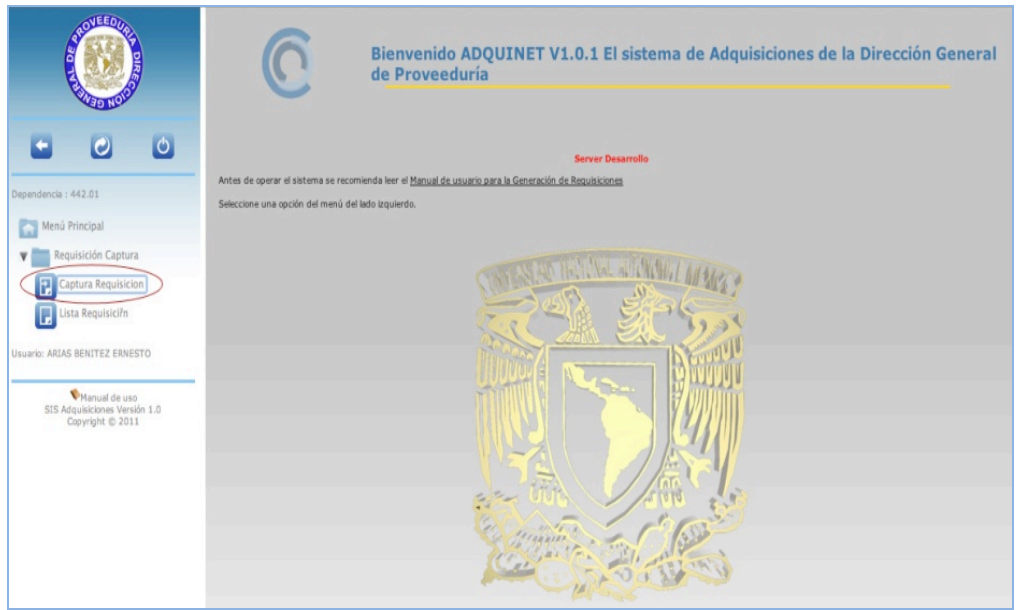

Opciones para requisición

Para iniciar la captura de la requisición es necesario que se tenga identificado que tipo de adquisición que se va a realizar, si es un bien, un servicio o un vehículo.

- En el caso de que la adquisición del bien requiera (AR), esta se tendrá que solicitar a Patrimonio Universitario.
- Si la adquisición es un vehículo necesita la autorización de DGSA;
- Si es equipo de cómputo requiere autorización de DGTIC.

Los tres procedimientos antes mencionados se realizarán de manera automática en el sistema, solamente se tiene que verificar el avance del procedimiento. Esta información se verá reflejada en el estatus de la requisición, una vez recabada la firma del Secretario Administrativo y del titular de la dependencia.

Requisite los campos señalados:

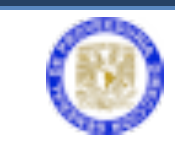

#### **INFORMACIÓN DE LA REQUISICIÓN**

- **Tipo de Requisición** (bien, servicio o vehículo); **Proyecto** (en caso de que éste exista); **Cantidad** (bienes); **Unidad** (unidad, caja o equipo)
- **Descripción del Artículo**, bien o servicio (este campo se puede ampliar de la esquina inferior derecha para agregar especificaciones)

Se pueden capturar una o varias partidas en la requisición, deberá utilizar el botón del signo  $\overline{f}$  situado a la derecha, para anexar las partidas necesarias.

• **Precio por unidad** (indicando 2 decimales); nombre de la persona responsable de esta requisición, teléfono y lugar de entrega.

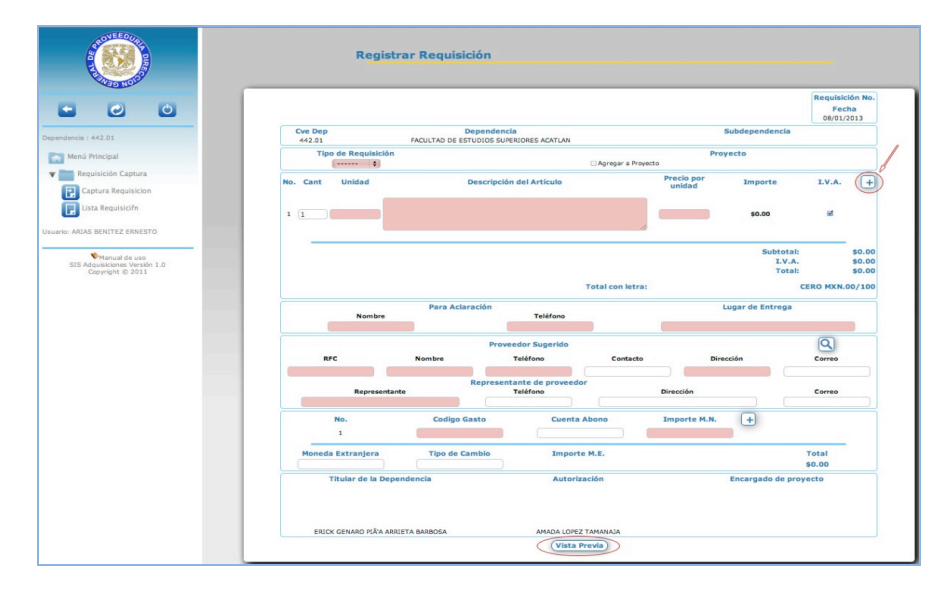

Formato requisición (captura)

**INFORMACIÓN DEL PROVEEDOR SUGERIDO**

• **RFC**, **Nombre**, **Teléfono**, **Contacto**, **Dirección**, **Correo**, **Representante**, **Teléfono**, **Dirección** y **Correo**.

**PARA AFECTACIÓN PRESUPUESTAL**

• Código Gasto. El botón del signo <sup>de</sup> anexa uno o más códigos programáticos, para desglosar el importe de las partidas.

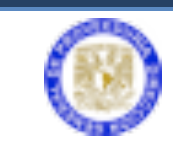

- **Importe M.N.** (debe coincidir con el total desglosado en los bienes de las partidas)
- **Moneda Extranjera** (si es el caso)
- **Tipo de Cambio** (referencia)
- **Importe M.E.** (referencia)
- **Total**

Capturada la información de la requisición, dé clic en el botón de **Vista previa**.

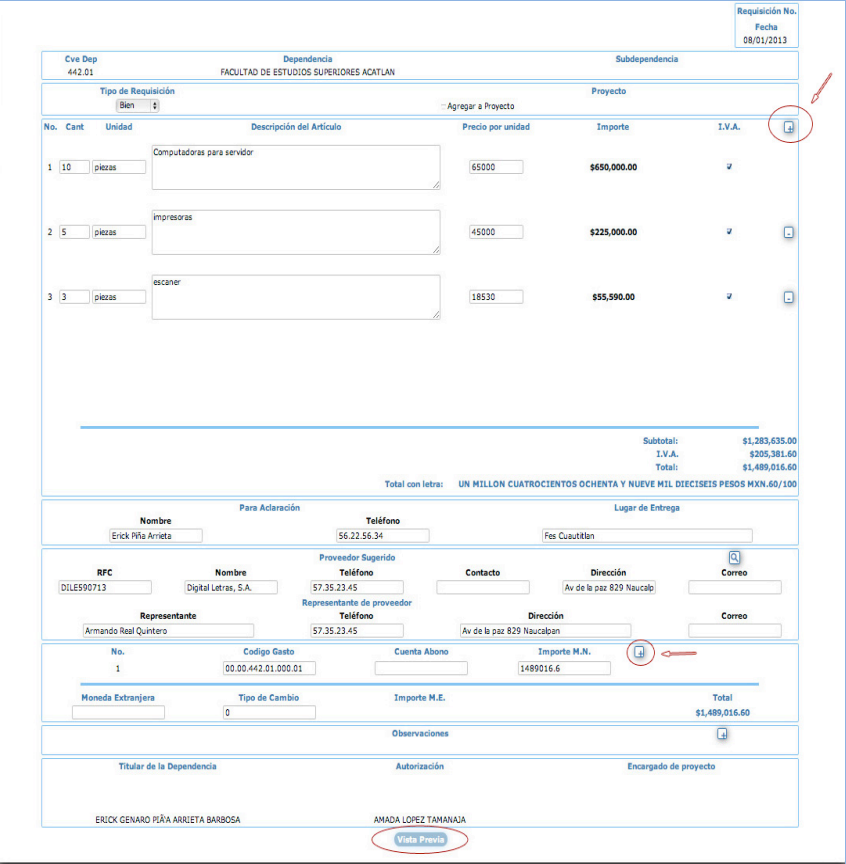

Requisición capturada

En vista previa tendrá que elegir entre los botones **Regresar** (para corregir o agregar información a la requisición) o **Guardar** (elegir guardar para conservar la información de la requisición, de lo contrario se tendrá que volver a capturar*).*

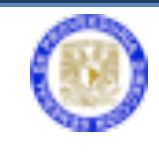

| <b>Dependencia</b><br>Subdependencia<br>FACULTAD DE ESTUDIOS SUPERIORES ACATLAN<br><b>Proyecto</b>    | <b>Cve Dep</b><br>442.01<br><b>Tipo de Requisición</b>    |                                                                                                |  |
|----------------------------------------------------------------------------------------------------|-----------------------------------------------------------|------------------------------------------------------------------------------------------------|--|
|                                                                                                    |                                                           |                                                                                                |  |
|                                                                                                    |                                                           |                                                                                                |  |
|                                                                                                    | <b>Bien</b>                                               |                                                                                                |  |
| Precio por unidad<br><b>Importe</b>                                                                   | <b>No. Cant Unidad</b><br><b>Descripción del Artículo</b> | I.V.A.                                                                                         |  |
| 65000<br>\$650,000.00<br>G.<br>Computadoras para servidor                                             | piezas                                                    |                                                                                                |  |
| 45000<br>\$225,000.00<br>ø<br>impresoras                                                              | piezas                                                    |                                                                                                |  |
| 18530<br>\$55,590.00<br>ø<br>escaper                                                                  | piezas                                                    |                                                                                                |  |
| 150<br>ø<br>\$3,000.00<br>memorias                                                                    | piezas                                                    |                                                                                                |  |
| 10340<br>ø<br>\$31,020.00<br>computadoras                                                             | piezas                                                    |                                                                                                |  |
| ø<br>23567<br>\$164,969.00<br>servidor para los laboratorios                                          | piezas                                                    |                                                                                                |  |
| 4689<br>\$18,756.00<br>ø<br>monitores                                                                 | piezas                                                    |                                                                                                |  |
| 13800<br>\$82,800.00<br>ø<br>impresoras para planos                                                   | piezas                                                    |                                                                                                |  |
| 300<br>\$1,500.00<br>ø<br>cables para red                                                             | piezas                                                    |                                                                                                |  |
| 8000<br>\$16,000.00<br>ø<br>laptop                                                                    | piezas                                                    |                                                                                                |  |
| 35000<br>\$35,000.00<br>ø<br>servidor con                                                             | pieza                                                     |                                                                                                |  |
|                                                                                                    |                                                           | <b>Total:</b><br>\$1,489,016.60<br>UN MILLON CUATROCIENTOS OCHENTA Y NUEVE MIL DIECISEIS PESOS |  |
| Para Aclaración                                                                                       |                                                           | MXN.60/100                                                                                     |  |
| Lugar de Entrega<br><b>Teléfono</b>                                                                   | <b>Nombre</b>                                             |                                                                                                |  |
| 56.22.56.34<br><b>Fes Cuautitlan</b>                                                                  |                                                           |                                                                                                |  |
| <b>Proveedor Sugerido</b>                                                                             |                                                           |                                                                                                |  |
| <b>Nombre</b><br><b>Teléfono</b><br><b>Dirección</b><br>Contacto                                      | <b>RFC</b>                                                | Correo                                                                                         |  |
| 57.35.23.45<br>Digital Letras, S.A.<br>Av de la paz 829 Naucalpan                                     | DILE590713                                                |                                                                                                |  |
| Representante de proveedor                                                                            |                                                           |                                                                                                |  |
| <b>Teléfono</b><br><b>Dirección</b>                                                                   | Representante                                             | Correo                                                                                         |  |
| 57.35.23.45<br>Av de la paz 829 Naucalpan                                                             | Armando Real Quintero                                     |                                                                                                |  |
| <b>Codigo Gasto</b><br><b>Cuenta Abono</b><br><b>Importe M.N.</b><br>00.00.442.01.000.01<br>1489016.6 | No.<br>1                                                  |                                                                                                |  |
| <b>Tipo de Cambio</b><br>Total<br><b>Importe M.E.</b>                                                 | <b>Moneda Extranjera</b>                                  |                                                                                                |  |
| $\circ$                                                                                               |                                                           | \$1,489,016.60                                                                                 |  |
| <b>Observaciones</b>                                                                                  |                                                           |                                                                                                |  |

Requisición en vista previa

Una vez guardada, puede elegir **Listado de Requisición**; se visualiza el avance de las requisiciones capturadas como: **Número de Requisición**, **Descripción**, estatus (color azul, amarillo, verde y rojo), **Avance Dependencia**, **Estatus DGPU**, **Enviar a Autorización**, **Tipo fecha**, **Dependencia**, **Anexos**, **Cotizaciones**, **Editar**, **Cancelar**, **Generar pdf** (de la requisición) y **Ver estado**. Este listado tiene una herramienta de búsqueda: por número, por tipo de adquisición y por fecha de elaboración.

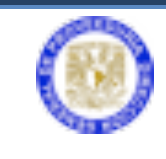

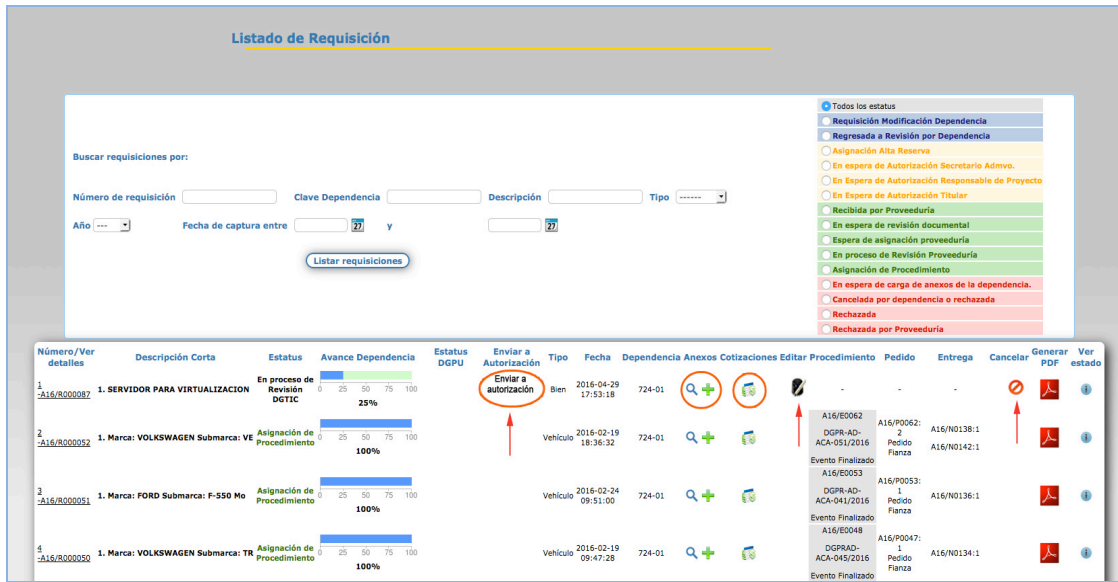

Listado de la requisición (estatus)

En esta parte del proceso se tiene que escanear previamente en archivos pdf (a 100 o 150 ppp) el anexo técnico, la cotización y adjuntarlos a la requisición.

El anexo técnico deberá contener las especificaciones técnicas, imágenes de planos y/o características del bien que se pretenda adquirir, con la finalidad de integrar al procedimiento de adjudicación. Dichas especificaciones no podrán incluir marcas o modelos específicos, salvo que se cuente con la autorización de la justificación de marca correspondiente.

Seleccione el símbolo **+** (más) para incluir los anexos, desde el botón **Seleccionar archivo** localice la ubicación de los archivos (ficha técnica de especificación) deberá activar *()* **Anexo Técnico**.

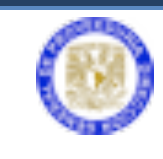

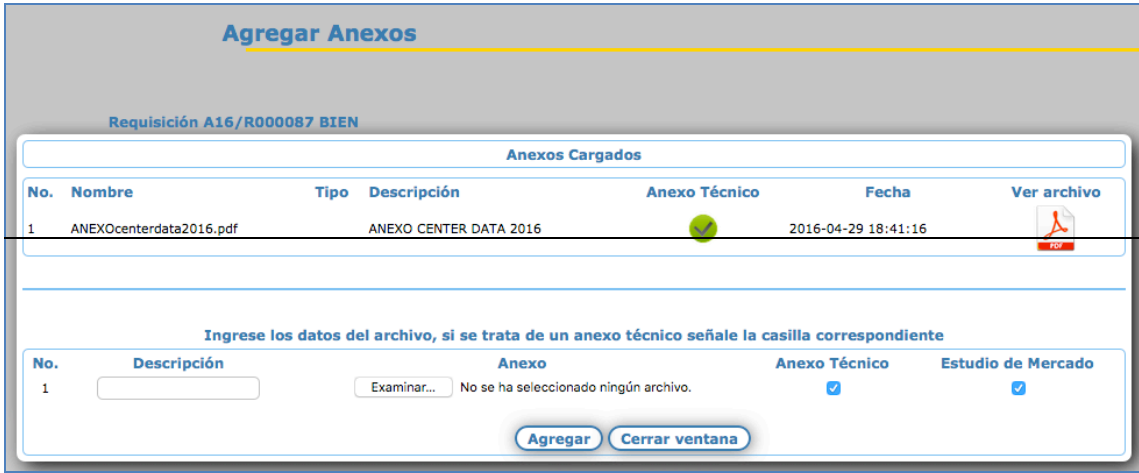

Adjuntar anexo técnico

**Descripción**: Escribir que es un anexo técnico el que está adjuntando a la requisición.

**Anexo**: Es el acceso para adjuntar los archivos. Puede ingresar uno o varios si es necesario.

**Anexo Técnico**: El cuadro debe estar activado () para confirmar el anexo.

Al terminar de llenar los campos dé clic en el botón **Agregar** para adjuntar el archivo de anexos. El documento adjuntado se puede visualizar al dar clic en la imagen de pdf

|     | <b>Agregar Anexos</b> |                    |                              |                                                                                                  |                      |                           |
|-----|-----------------------|--------------------|------------------------------|--------------------------------------------------------------------------------------------------|----------------------|---------------------------|
|     |                       |                    | Requisición A15/R000257 BIEN |                                                                                                  |                      |                           |
|     |                       |                    |                              | <b>Anexos Cargados</b>                                                                           |                      |                           |
| No. | <b>Nombre</b>         | <b>Tipo</b>        | <b>Descripción</b>           | <b>Anexo Técnico</b>                                                                             | Fecha                | <b>Ver archivo</b>        |
|     | dgpro.pdf             |                    | DIR. GRAL. PROV.             |                                                                                                  | 2015-09-14 09:14:32  | <b>PDF</b>                |
|     |                       |                    |                              |                                                                                                  |                      |                           |
|     |                       |                    |                              | Ingrese los datos del archivo, si se trata de un anexo técnico señale la casilla correspondiente |                      |                           |
| No. |                       | <b>Descripción</b> |                              | <b>Anexo</b>                                                                                     | <b>Anexo Técnico</b> | <b>Estudio de Mercado</b> |

Archivo de anexos técnicos

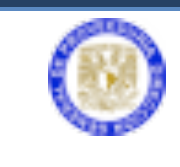

Sistema Electrónico de Adquisiciones

Para continuar cierre la ventana de agregar anexos para regresar al listado de la requisición.

Para ingresar la cotización dé clic en la imagen y enseguida dé clic en **Nueva Cotización**.

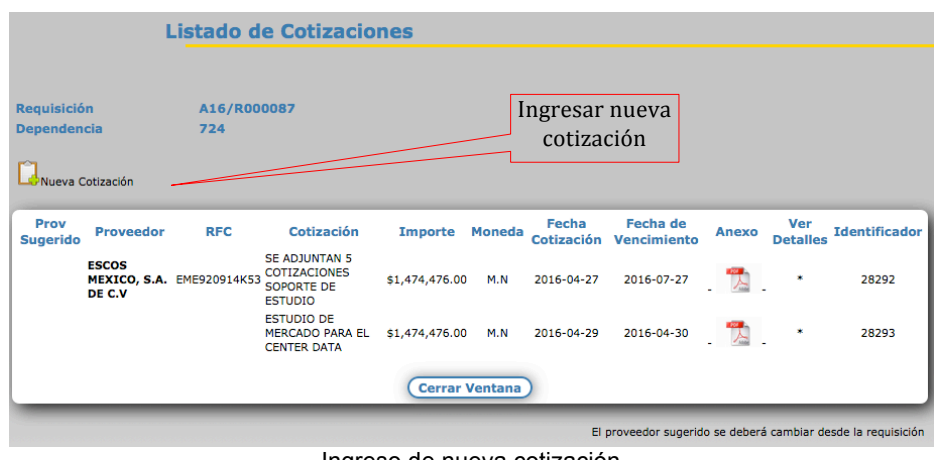

Ingreso de nueva cotización

Se debe capturar la información de la cotización como: fechas de vigencia, **Importe**, **Moneda**, **Cotización** (aclaraciones o comentarios).

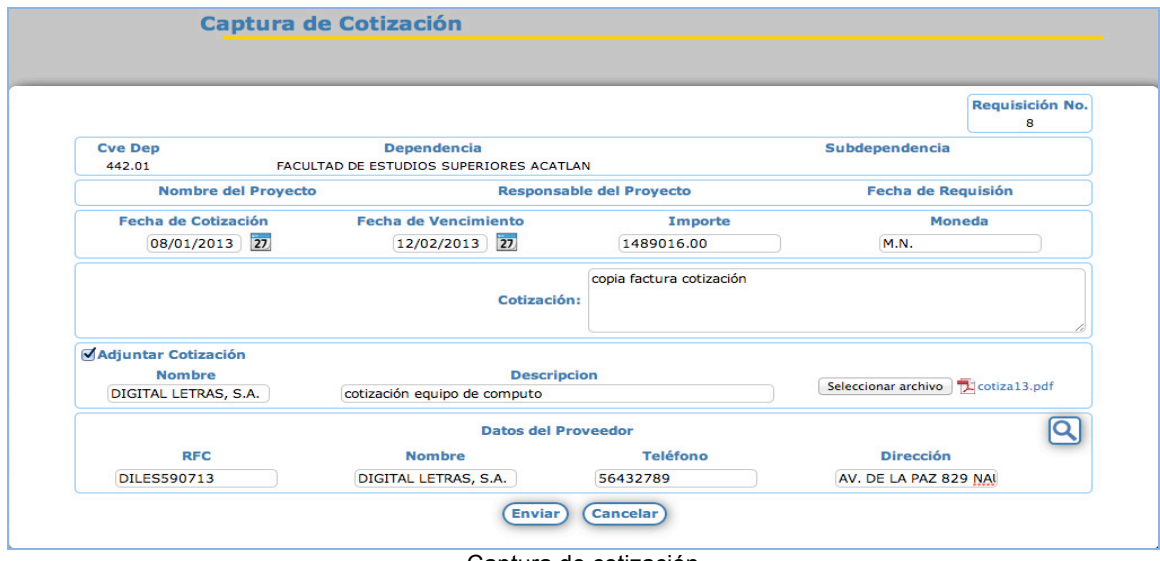

Captura de cotización

Se debe activar (✓) **Adjuntar cotización**; capture **Nombre**, **Descripción** y seleccione el botón **Seleccionar archivo** para adjuntar la cotización a la

Sistema de Adquisiciones **DGPr** 10

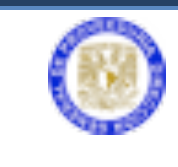

requisición. Capture los datos del proveedor sugerido: **Nombre**, **RFC**, **Teléfono**, **Dirección** y dé clic el botón **Enviar**.

Al adjuntar el archivo de cotización a la requisición se muestra la siguiente información:

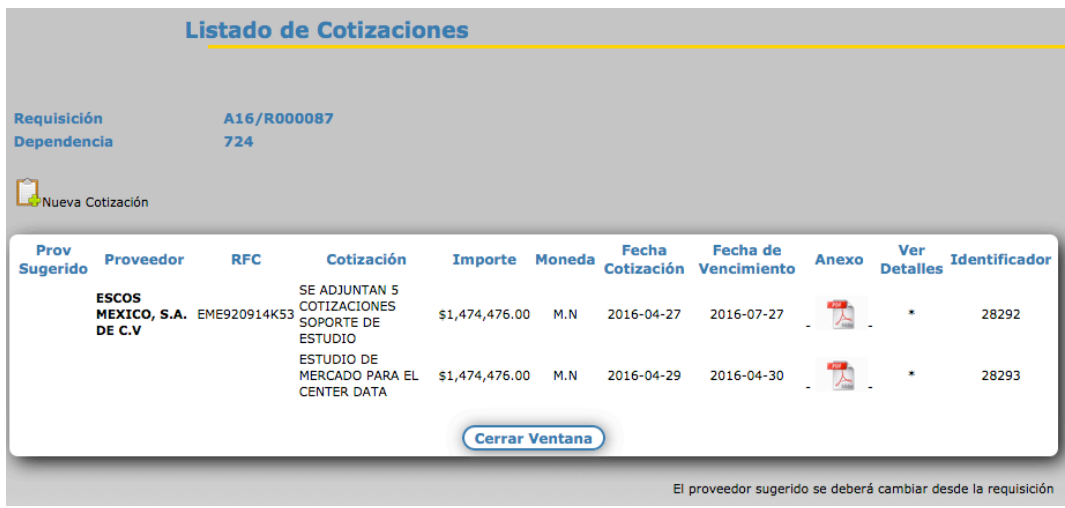

Cotización adjunta

Dé clic en el botón **Cerrar ventana** para volver al listado de requisiciones.

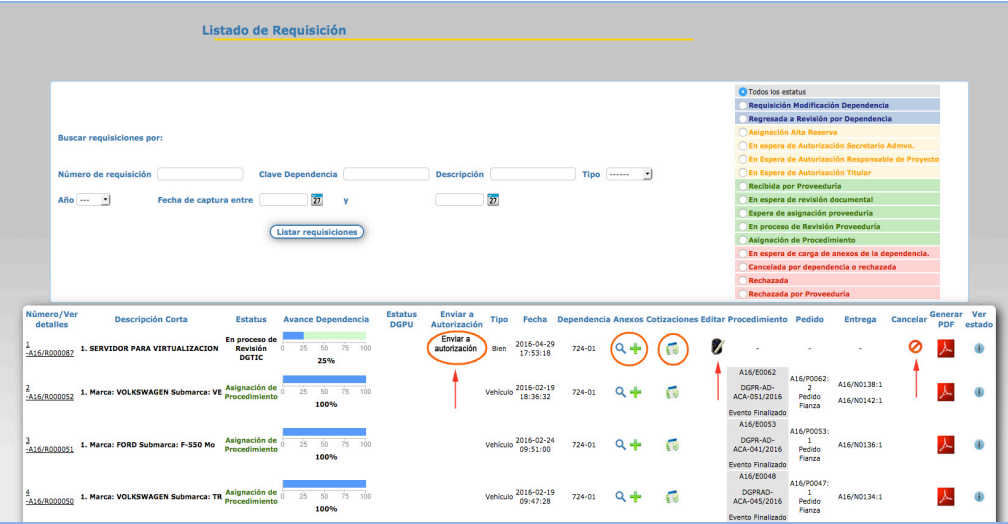

Listado requisición, Enviar autorización del Secretario Administrativo

El símbolo (**Editar**) muestra la información de la requisición y se puede modificar antes de enviar al Secretario Administrativo para su autorización.

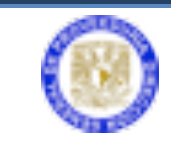

Sistema Electrónico de Adquisiciones

El símbolo (**Cancelar**); elimina la requisición y se tendrá que volver a iniciar el procedimiento de captura.

Capturada la información de la requisición, se tiene que seleccionar **Enviar a autorización** para que el Secretario Administrativo apruebe a través de la firma electrónica.

Al ser enviada, además de listarse en sistema, en automático se genera y se envía un correo electrónico que notifica al Secretario Administrativo que ha recibido una requisición y que está pendiente de firma electrónica.

#### **PASOS A SEGUIR POR EL SECRETARIO ADMINISTRATIVO**

tema de Autenticación para

Ingresar a la página http://web.proveed.unam.mx

Escriba la clave de usuario y contraseña para la autenticación de aplicaciones de la DGPr

El Secretario Administrativo es la única persona autorizada para dar de alta al titular de la dependencia y a los usuarios operativos en el uso de aplicaciones: ropa de trabajo, bienes de uso recurrente (SVA´s), registro de adquisiciones y el sistema de adquisiciones.

Para el registro del titular (director) de la dependencia, el procedimiento es similar al de usuarios operativos, solamente se deberá establecer que el usuario es el titular para que pueda firmar electrónicamente las requisiciones.

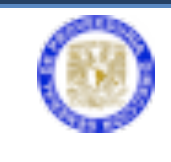

La dependencia ya cuenta con usuarios para la captura de las requisiciones, el Secretario Administrativo debe ingresar al **Sistema de Adquisiciones** y seleccionar **Lista Requisición** para verificar cuántas requisiciones están en espera de autorización; o directamente seleccione **Autorización Secretario Administrativo**.

| <b>NEED</b>                                                      | Bienvenido ADQUINET V1.0.1 El sistema de Adquisiciones de la Dirección General de Proveeduría          |
|------------------------------------------------------------------|----------------------------------------------------------------------------------------------------|
|                                                                  | <b>Server Desarrollo</b>                                                                               |
| $\bullet$<br>o                                                   | Antes de operar el sistema se recomienda leer el Manual de usuario para la Generación de Requisiciones |
| Tienes NaN mensajes sin leer                                     | Seleccione una opción del menú del lado izquierdo.                                                     |
| Dependencia : 442.01                                             |                                                                                                    |
| Menú Principal                                                   |                                                                                                    |
| Requisición Sec. Administr<br>$\mathbf{v}$                       |                                                                                                    |
| 卪<br>Captura Requisicion                                         |                                                                                                    |
| Lista Requisicim                                                 |                                                                                                    |
| Autorizacim Secretario Ar                                        |                                                                                                    |
| Usuario: LOPEZ TAMANAJA AMADA                                    |                                                                                                    |
|                                                                  |                                                                                                    |
| Manual de uso<br>SIS Adquisiciones Versión 1<br>Copyright @ 2011 |                                                                                                    |
|                                                                  |                                                                                                    |
|                                                                  |                                                                                                    |
|                                                                  |                                                                                                    |
|                                                                  |                                                                                                    |

Ingreso de Secretario Administrativo

En **Listado de Requisición**, se puede revisar y observar el estatus que **indica En espera de Autorización del Secretario Administrativo**.

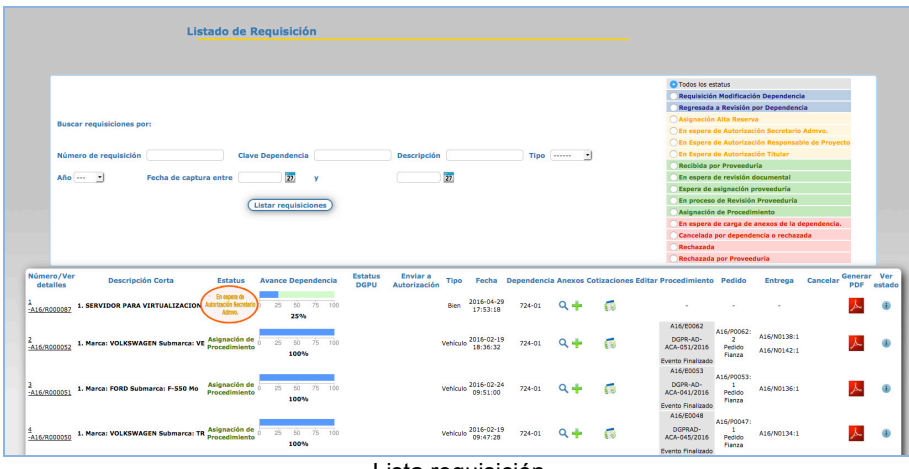

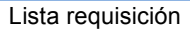

En **Autorización de Requisición,** seleccione el botón **Firmar**.

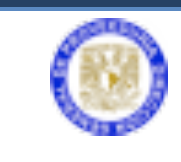

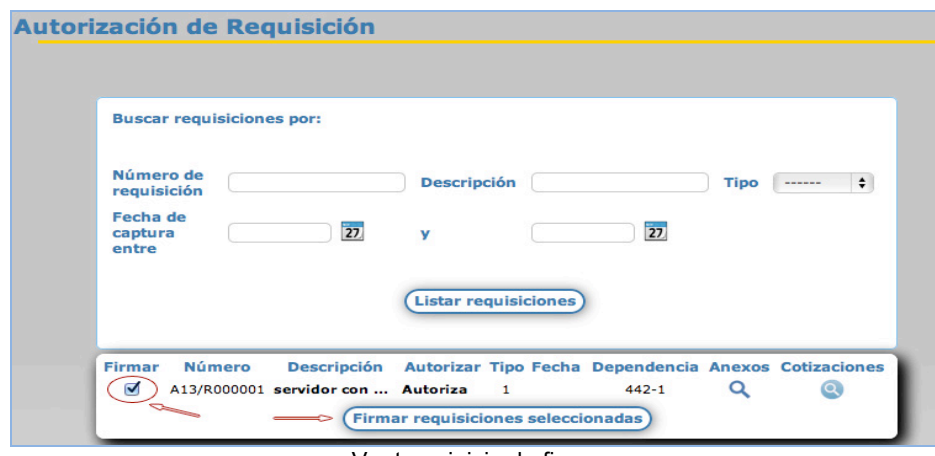

Ventana inicio de firma

Se debe activar () **Firmar** y dé clic en el botón **Firmar requisiciones seleccionadas**.

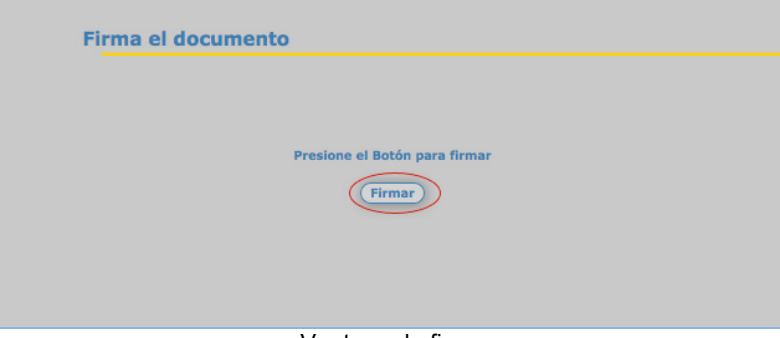

Ventana de firma

En esta nueva ventana, dé clic en el botón **Examinar** para adjuntar la firma electrónica e ingresar su contraseña; enseguida dé clic en **Firmar**.

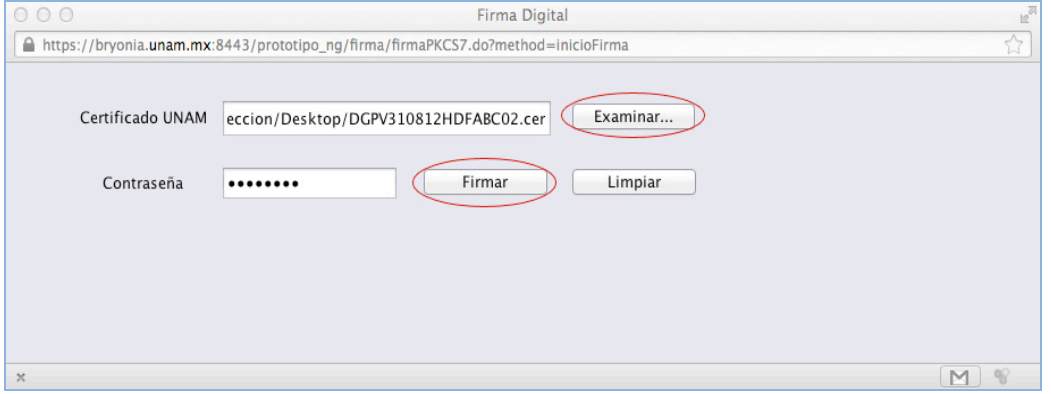

Pantalla para ingreso de firma electrónica

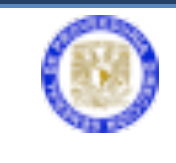

La requisición autorizada por el Secretario Administrativo se envía al titular de la dependencia. Al realizar este envío, automáticamente el sistema genera y envía un correo electrónico notificando al titular que ha recibido una requisición para autorizar electrónicamente.

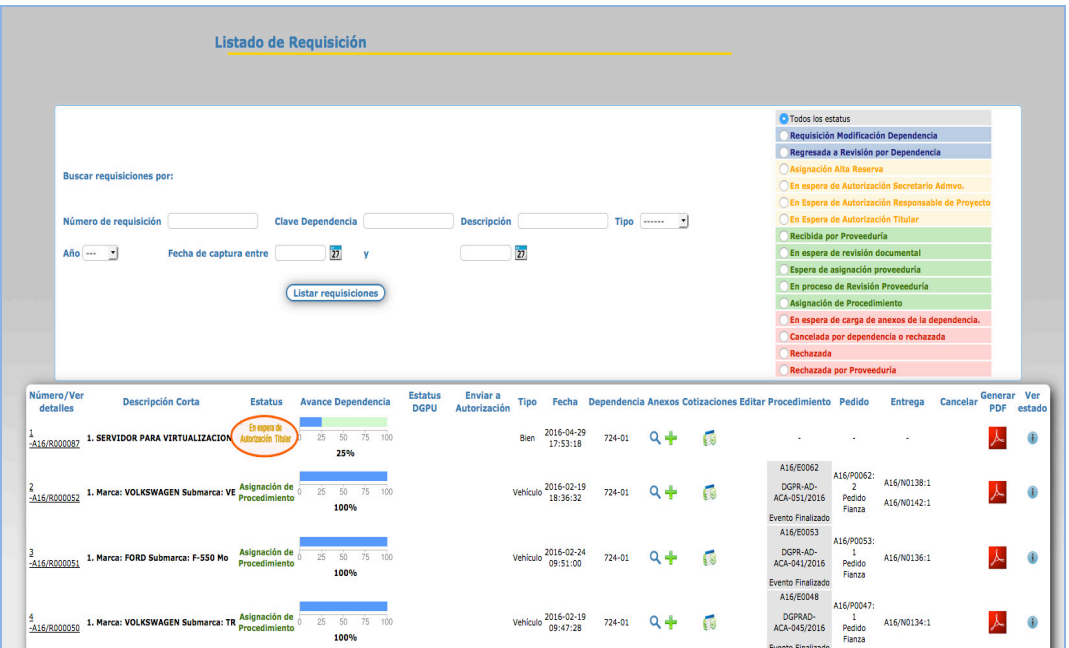

En espera de autorización del Titular de la dependencia

El Titular ingresa al sistema, autoriza la requisición y el sistema devuelve el correo al Secretario Administrativo, indicando que ya ha sido autorizada.

Todas las requisiciones autorizadas por el Titular de la dependencia y dependiendo del tipo de adquisición pasan a una de las tres siguiente fases del proceso:

#### **LA ADQUISICIÓN DEL BIEN REQUIERE ALTA RESERVA (AR)**

- a) El sistema envía la requisición a la Dirección General del Patrimonio Universitario solicitando (AR),
- b) Patrimonio gestiona la autorización del AR y al autorizarla, el sistema la envía a la Unidad de Proceso Administrativo (UPA)
- c) La UPA genera la cuenta por pagar, y el sistema la envía a la Dirección General de Proveeduría (DGPr)
- d) La DGPr recibe y revisa la requisición aprobada, si cumple con todos los requisitos la pondrá en el listado de requisición con el estatus (En proceso).

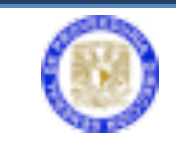

Sistema Electrónico de Adquisiciones

Si no cumple, la pondrá en espera y enviará un correo electrónico notificando a la dependencia

e) La DGPr organiza las requisiciones aprobadas e inicia el procedimiento correspondiente de adjudicación en apego a la normatividad.

#### **LA ADQUISICIÓN ES EQUIPO DE CÓMPUTO**

- a) El sistema envía la requisición a la Dirección General de Cómputo y Tecnologías de la Información y Comunicación (DGTIC) para obtener el Vo.Bo.
- b) DGTIC expide el Vo.Bo., mediante el uso de la Firma Electrónica Avanzada (FEA) y el sistema la envía a la Dirección General del Patrimonio para solicitar AR.
- c) Patrimonio gestiona la autorización del AR y el sistema la envía a la Unidad de Proceso Administrativo (UPA) después de haber sido autorizado el folio AR.
- d) La UPA genera la cuenta por pagar y el sistema la envía a la Dirección General de Proveeduría (DGPr).
- e) La DGPr recibe y revisa la requisición aprobada, si cumple con todos los requisitos la pondrá en el listado de requisición con el estatus (En proceso). Si no cumple, la pondrá en espera y enviará un correo electrónico notificando a la dependencia.
- f) La DGPr organiza las requisiciones aprobadas e inicia el procedimiento correspondiente de adjudicación en apego a la normatividad.

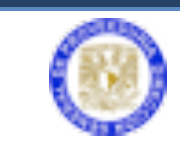

## **PASOS A SEGUIR POR EL TITULAR DE LA DEPENDENCIA**

Ingresar a la página http://web.proveed.unam.mx

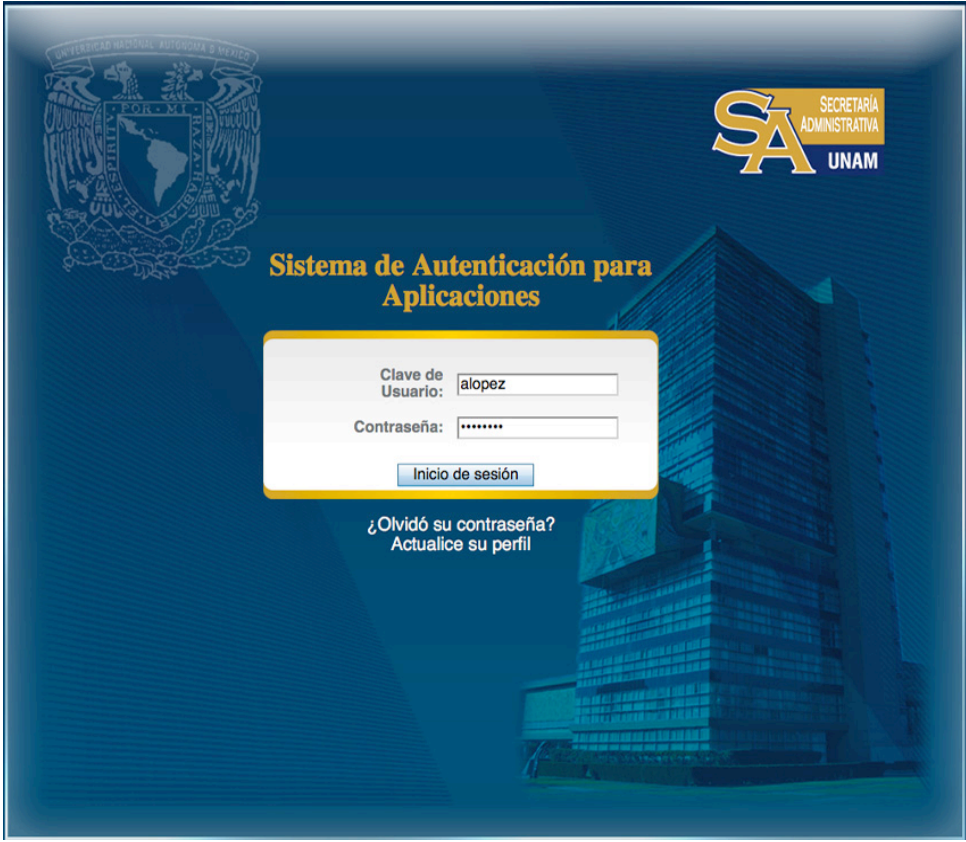

Escribir la clave de usuario y contraseña para la autenticación de aplicaciones de la DGPr

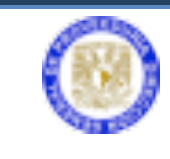

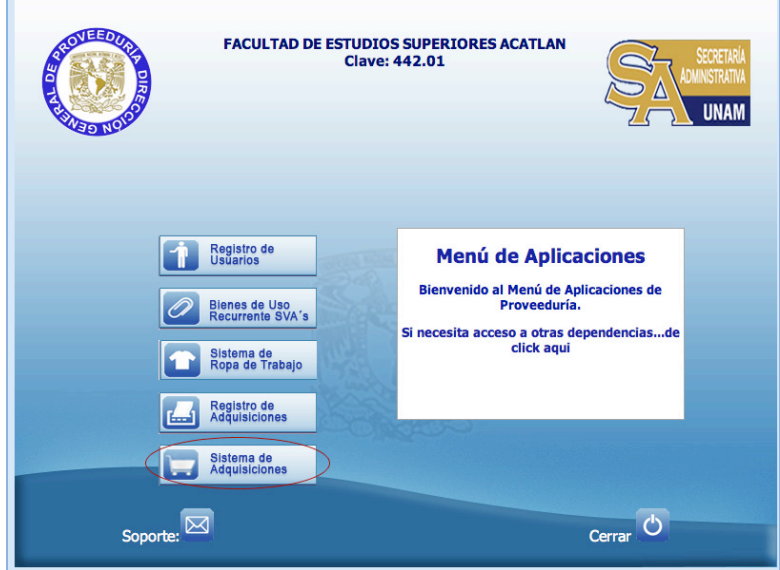

Pantalla principal para el Titular de la dependencia

El Titular de la dependencia (Director General) debe ingresar al **Sistema de Adquisiciones** y seleccione **Lista Requisición** para verificar cuántas requisiciones están en espera de autorización, o directamente seleccionar **Autorización Titular**.

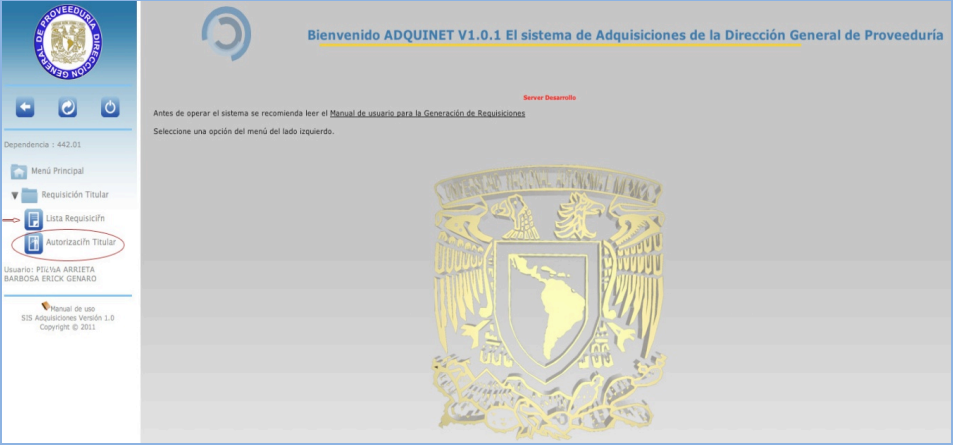

Ingreso titular de la dependencia

En **Listado de Requisición**, se puede revisar y observar el estatus que indica **En Espera de Autorización Titular**.

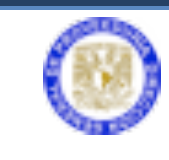

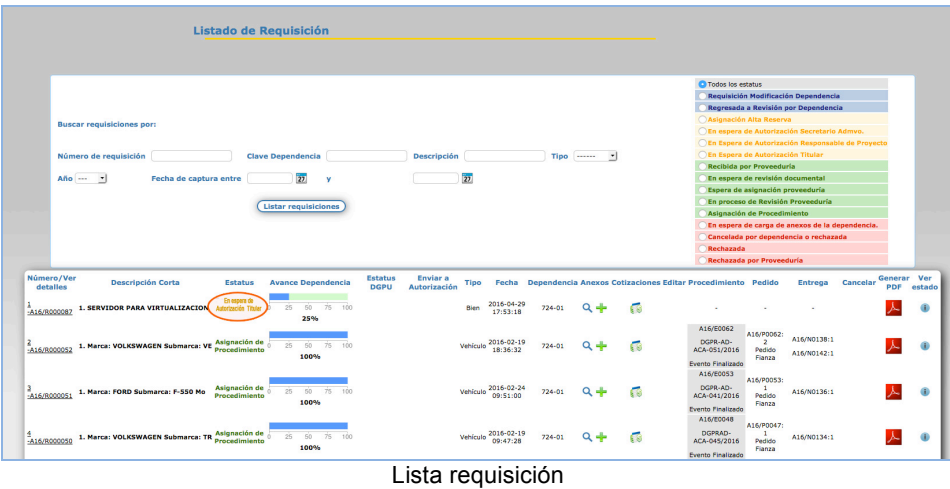

En **Autorización de Requisición**, seleccione el botón **Firmar**.

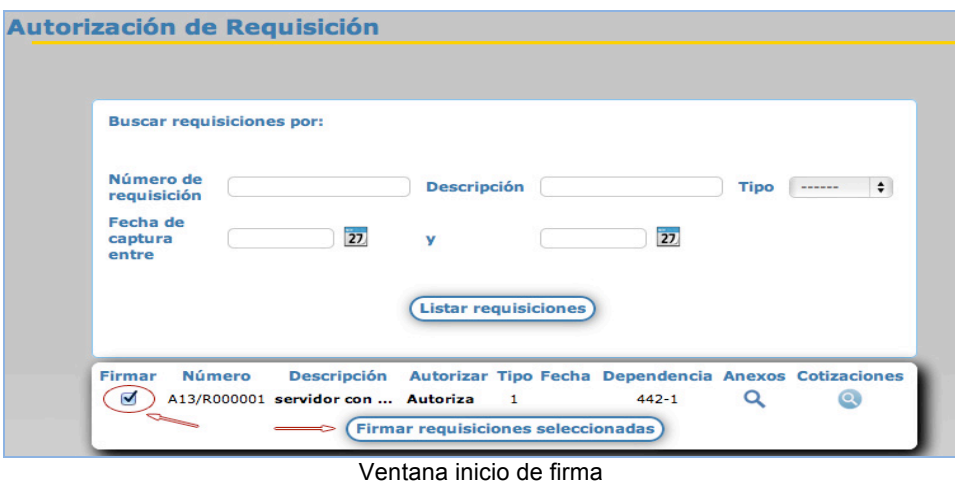

Se debe activar (✓) **Firmar** y dé clic en el botón **Firmar requisiciones seleccionadas**.

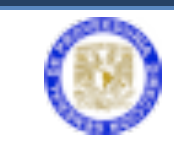

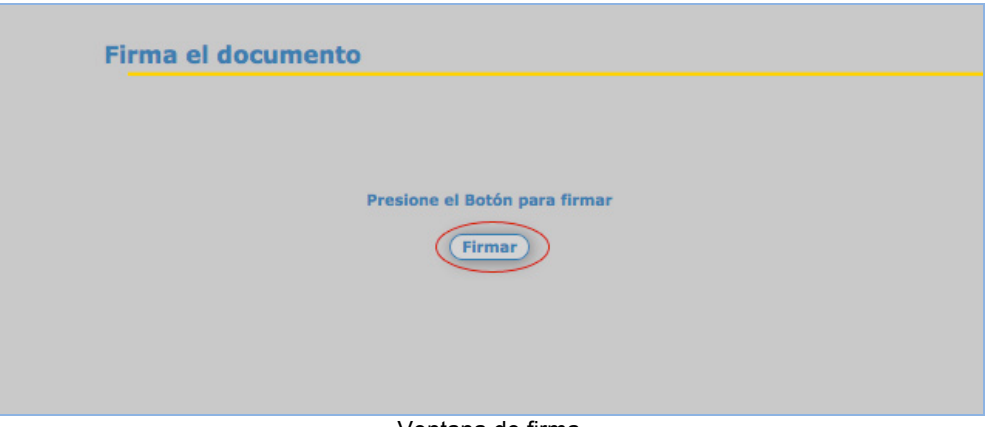

Ventana de firma

En esta nueva ventana, dé clic en el botón **Examinar** para adjuntar la firma electrónica e ingresar su contraseña; enseguida dé clic en **Firmar**.

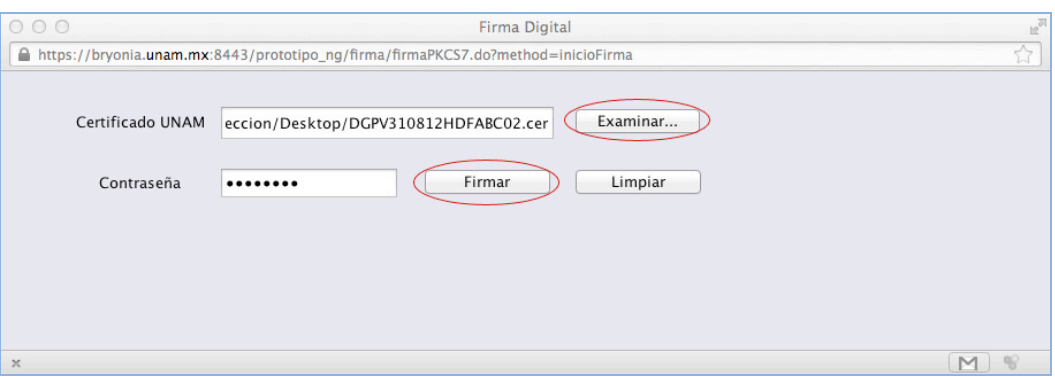

Pantalla para ingreso de firma electrónica

El Titular autoriza la requisición y el sistema devuelve el correo al Secretario Administrativo, indicando que ya ha sido autorizada.

Todas las requisiciones autorizadas por el titular de la dependencia y dependiendo del tipo de adquisición pasan a una de las tres siguiente fases del proceso:

#### **LA ADQUISICIÓN DEL BIEN REQUIERE ALTA RESERVA (AR)**

- a) El sistema envía la requisición a la Dirección General del Patrimonio Universitario solicitando (AR).
- b) Patrimonio gestiona la autorización del AR y al autorizarla, el sistema la envía a la Unidad de Proceso Administrativo (UPA).
- c) La UPA genera la cuenta por pagar y el sistema la envía a la Dirección General de Proveeduría (DGPr).

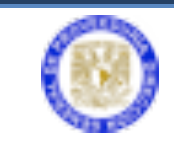

- d) La DGPr recibe y revisa la requisición aprobada, si cumple con todos los requisitos la pondrá en el listado de requisición con el estatus (En proceso). Si no cumple, la pondrá en espera y enviará un correo electrónico notificando a la dependencia.
- e) La DGPr organiza las requisiciones aprobadas e inicia el procedimiento correspondiente de adjudicación en apego a la normatividad.
- f)

### **LA ADQUISICIÓN DEL BIEN REQUIERE ALTA RESERVA (AR):**

- a) El sistema envía la requisición a la Dirección General del Patrimonio Universitario solicitando (AR),
- b) Patrimonio, gestiona la autorización del AR y al autorizarla, el sistema la envía a la Unidad de Proceso Administrativo (UPA)
- c) La UPA genera la cuenta por pagar, y el sistema la envía a la Dirección General de Proveeduría. (DGPr)
- d) La DGPr. recibe y revisa la requisición aprobada, si cumple con todos los requisitos la pondrá en el listado de requisición con el estatus (**En proceso**). Si no cumple, la pondrá en espera y enviará correo electrónico notificando a la dependencia.
- e) La DGPr organiza las requisiciones aprobadas e inicia el procedimiento correspondiente de adjudicación en apego a la normatividad.

#### **LA ADQUISICIÓN ES EQUIPO DE CÓMPUTO**

- a) El sistema envía la requisición a la Dirección General de Cómputo y Tecnologías de la Información y Comunicación (DGTIC) para obtener el Vo.Bo.
- b) DGTIC expide el Vo.Bo., mediante el uso de la Firma Electrónica Avanzada (FEA) y el sistema la envía a la Dirección General del Patrimonio para solicitar AR
- c) Patrimonio, gestiona la autorización del AR y el sistema la envía a la Unidad de Proceso Administrativo (UPA) después de haber sido autorizado el folio AR
- d) La UPA genera la cuenta por pagar, y el sistema la envía a la Dirección General de Proveeduría (DGPr)

f)

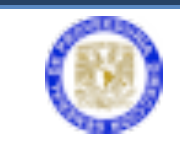

e) La DGPr recibe y revisa la requisición aprobada, si cumple con todos los requisitos la pondrá en el listado de requisición con el estatus (En proceso). Si no cumple, la pondrá en espera y enviará un correo electrónico notificando a la dependencia

La DGPr organiza las requisiciones aprobadas e inicia el procedimiento correspondiente de adjudicación en apego a la normatividad.